# **VPN (Virtual Private Network) at the Free University of Bolzano/Bozen**

### **Infos regarding the usage of VPN**

<http://www.unibz.it/en/ict/ComputerInternet/network/vpn/default.html>

## **Instructions for Windows 2000, XP and VISTA**

<http://www.unibz.it/en/ict/ComputerInternet/network/vpn/InstallationWindows.html>

## **Instructions for MacOS X 10.4**

<http://www.unibz.it/en/ict/ComputerInternet/network/vpn/InstallationMacOSX.html>

#### **Instructions for MacOS X 10.6**

There is no need to install a Client, simply install (doubleclick) the following file:

[unibz.networkconnect.zip](https://wiki.inf.unibz.it/lib/exe/fetch.php?media=auth:howto:linux:unibz.networkconnect.zip)

#### **Instructions for Linux vpnc Client (recommened)**

1. Install vpnc

sudo aptitude install vpnc

2. Create configuration file unibz.conf.

 Please Note: IPSec obfuscated secret ... needs to be on a single line. Replace <your-windows-login> with your username.

sudo vi /etc/vpnc/unibz.conf

```
#######################################
IPSec gateway vpn.unibz.it
IPSec ID Unibz
IPSec obfuscated secret
06294C134E0BEBDA4B449B56BFD305D35D12DABF4044EDB6794926C2CA6D5AEDFE6342DF190E
566EB11215DDC1591D5CB6ABEBEB593693C6D0B2077D78034B6AFEEA3221E77F4
C9858DD711AA8DE58F6
Xauth username <your-windows-login>
```
#######################################

apply this rights:

sudo chmod 600 /etc/vpnc/unibz.conf sudo chown root.root /etc/vpnc/unibz.conf sudo ls -l /etc/vpnc/unibz.conf -rw------- 1 root root 250 2009-05-02 15:54 /etc/vpnc/unibz.conf 3. Start vpnc

sudo vpnc-connect unibz

This will first ask for your sudo password and then you <windows-password>

4. Stop vpnc

sudo vpnc-disconnect

## **Shrew Soft VPN Client Instructions for 32 or 64 bit version of Windows 2000, XP, Vista and 7 (recommened)**

1. Go to<http://www.shrew.net/home> and download latest stable release of Shrew Soft VPN Client for Windows:<http://www.shrew.net/download/vpn>

2. Download unibz profile (need to login with unibz login&password) <https://pro.unibz.it/vpn/profiles/unibz/Free%20University%20of%20Bozen-Bolzano.zip>

3. Install Shrew Soft VPN Client for Windows

4. Start Shrew Soft VPN Client, unzip unibz profile and Import in VPN client

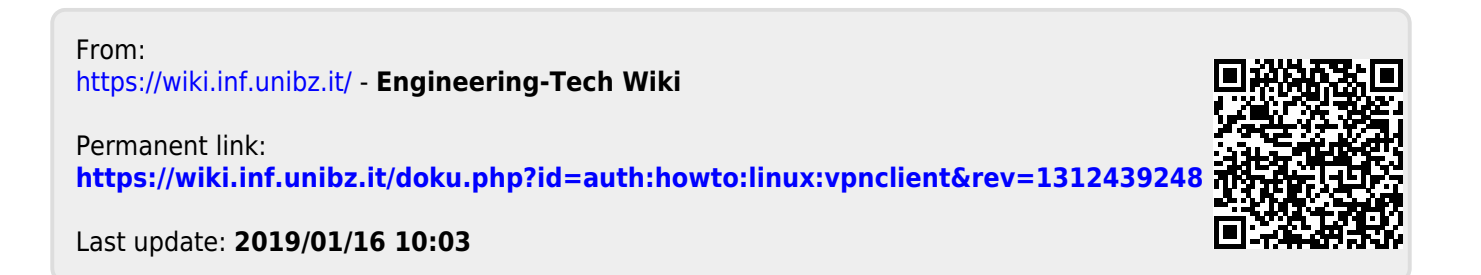